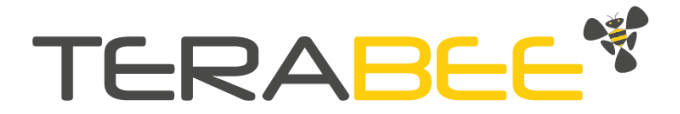

## **Robot Positioning System Quick Starter Guide**

## **1. Introduction**

The purpose of this document is to explain how to operate the Robot Positioning System in less than one hour for a first test by leveraging its pre-configuration settings.

## **2. Introduction**

The components included in the kit are:

- 4 anchors
- 1 tracker
- 4 mounting brackets
- 1 USB/RS232 communication cable 1.8 m
- 4 USB/Molex header power cables 3 m each

To power the four anchors, you need to

connect them to batteries without low current shut-off options or any universal 5V USB charger to provide continuous voltage to devices. These items are not included in the kit and need to be purchased separately.

## **3. Setup of the kit**

A simple setup example includes four anchors placed in a square configuration:

- 1. Identify the four anchors thanks to the stickers located under each beacon. A0 stands for anchor 0, A1 for or anchor 1, and so on. The tracker identifies as T0.
- 2. **Mount each anchor counterclockwise and at the same altitude** following the correct anchor number on a wall bracket or a tripod (not included). Make sure the antennas are facing the

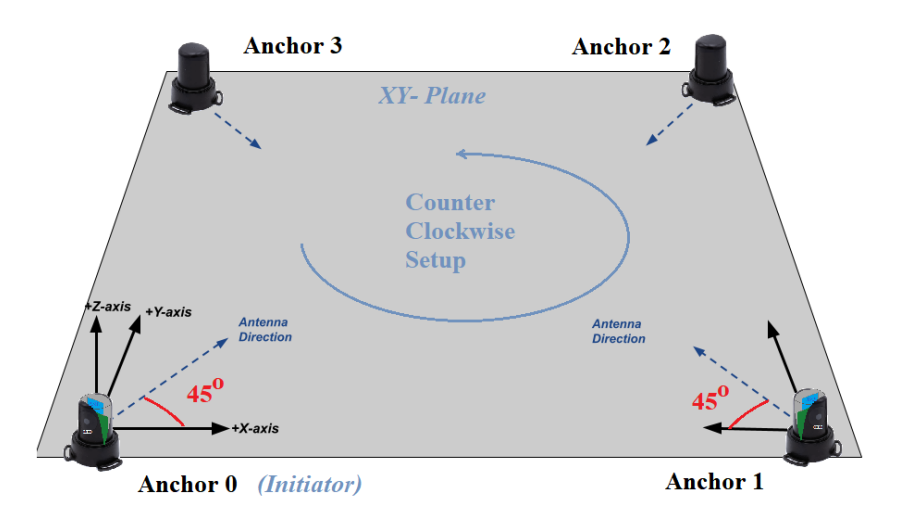

center of the workspace at 45°, to achieve good signal coverage, as shown in the figure.

3. Connect the power cables to the anchors and **power the anchors in the following order**: start from anchor 0 and proceed with anchor 1, anchor 2 and finally anchor 3.

- 4. During the setup process, the **indicator LEDs** placed on the anchors will first blink blue and green before **turning continuous green** once the devices have rebooted and are working correctly. Refer to the User manual for more information on the visual notifications.
- 5. Download the Graphical User Interface (GUI) from the download section on the [Terabee](https://www.terabee.com/shop/mobile-robotics/terabee-robot-positioning-system/#downloads) Robot [Positioning](https://www.terabee.com/shop/mobile-robotics/terabee-robot-positioning-system/#downloads) Web page and install it on a PC. Connect the tracker to the PC with the communication cable and open the GUI.
- 6. Within the GUI, select the appropriate COM port, then click on the "connect" button: a message in the status bar acknowledges a successful connection.

Enable *Tracker output (1.)* checkbox to activate streaming of the tracker.

Enable *Show live positions (3.)* to preview the tracker and anchors positions in the grid.

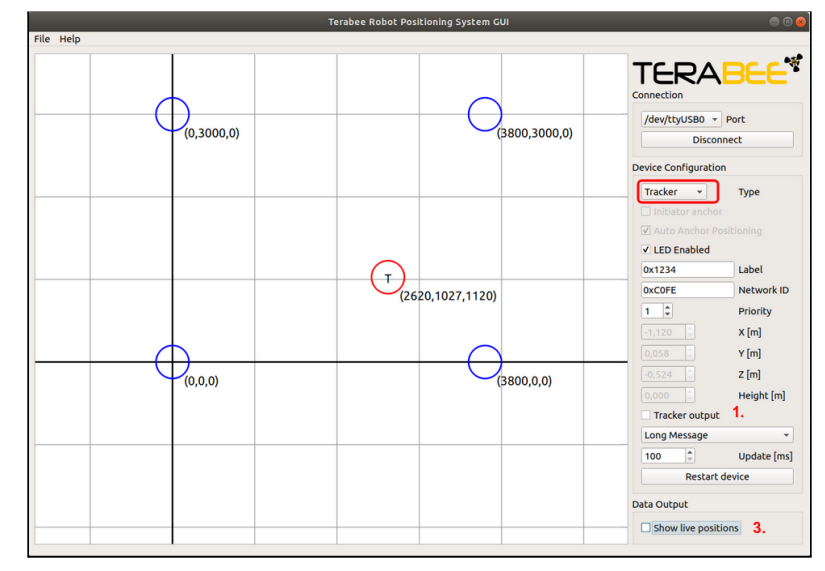

- 7. You can also send commands to the system using an HTERM emulation software. Please refer to the Robot [Positioning](https://terabee.b-cdn.net/wp-content/uploads/2021/03/Terabee-Robot-Positioning-System-User-Manual.pdf) System user manual for more details.
- 8. To activate tracker position output, send the command **11 01 45**. To disable it, send **11 00 42**. When streaming is active, the tracker will print out positioning data whenever connected, and the anchors are within range.

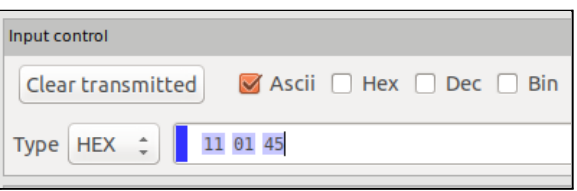

In the terminal window, the tracker prints a position output as displayed below: *118234722,D0,0xC326,0,0,1600,1925,D1,0xCD0E,1300,0,1600,2824,D2,0x14B3,0,1800,1600, 1433,D3,0xC0FE,1800,1900,1600,1433,-910,1157,375*

Each character string corresponds to a field listed in the table below:

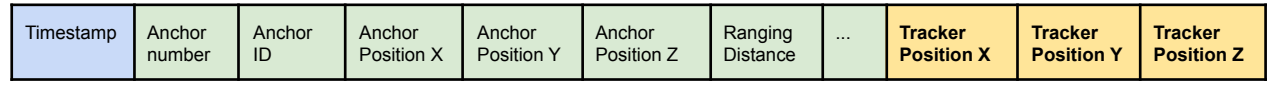

Beyond this quick setup, please refer to the user [manual](https://terabee.b-cdn.net/wp-content/uploads/2021/03/Terabee-Robot-Positioning-System-User-Manual.pdf) to customize the configuration of this solution, for instance, to place the anchors at different heights and or improve the accuracy of the tracker localization with a manual setup of the anchors' coordinates.

Copyright © Terabee 2021 Terabee, 90 Rue Henri Fabre 01630, St Genis-Pouilly, France (next to CERN)

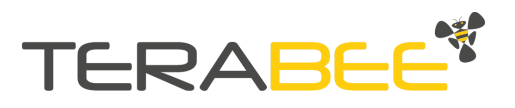